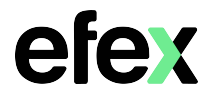

Google will remove support for less secure apps starting May 30<sup>th</sup> 2022. If your Konica Minolta MFD has been configured to scan to email using a Google account that has less secure apps enabled, scan to email may cease to function beyond this date. You will need to enable 2-Step verification on your Google Account and create an App password.

1. Log into your Google account and enable 2 Step Verification

## Google Account - [Turn on 2-Step Verification](https://support.google.com/accounts/answer/185839)

2. Once 2-Step Verification is enabled, you will now have an App Passwords option Click on the option to create an App password

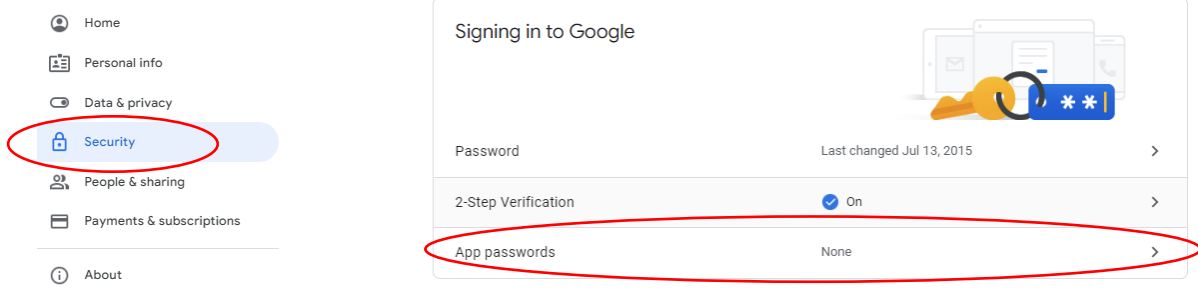

3. From the Select app drop down menu, select Other (Custom name)

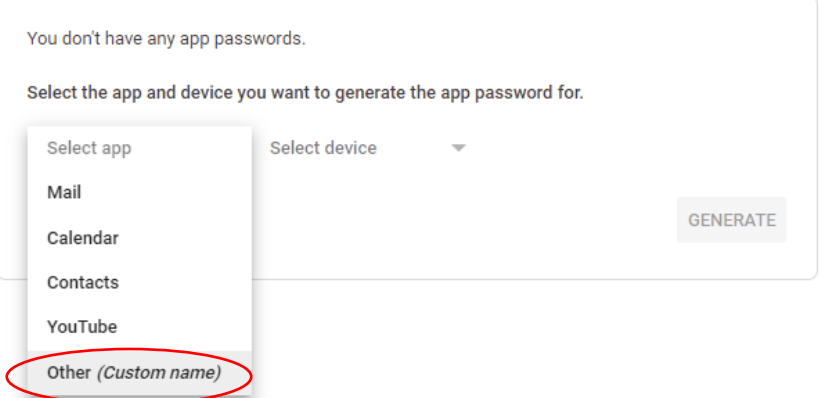

4. Enter a name for the app password and select Generate

next page

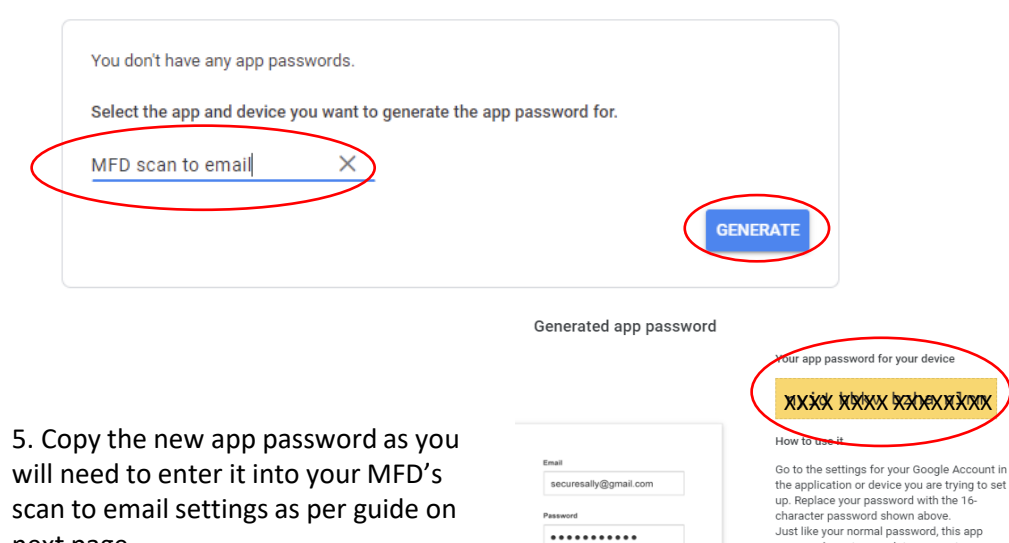

password grants complete access to your password grants complete access to your<br>Google Account. You won't need to remember<br>it, so don't write it down or share it with<br>anyone.

## Konica Minolta

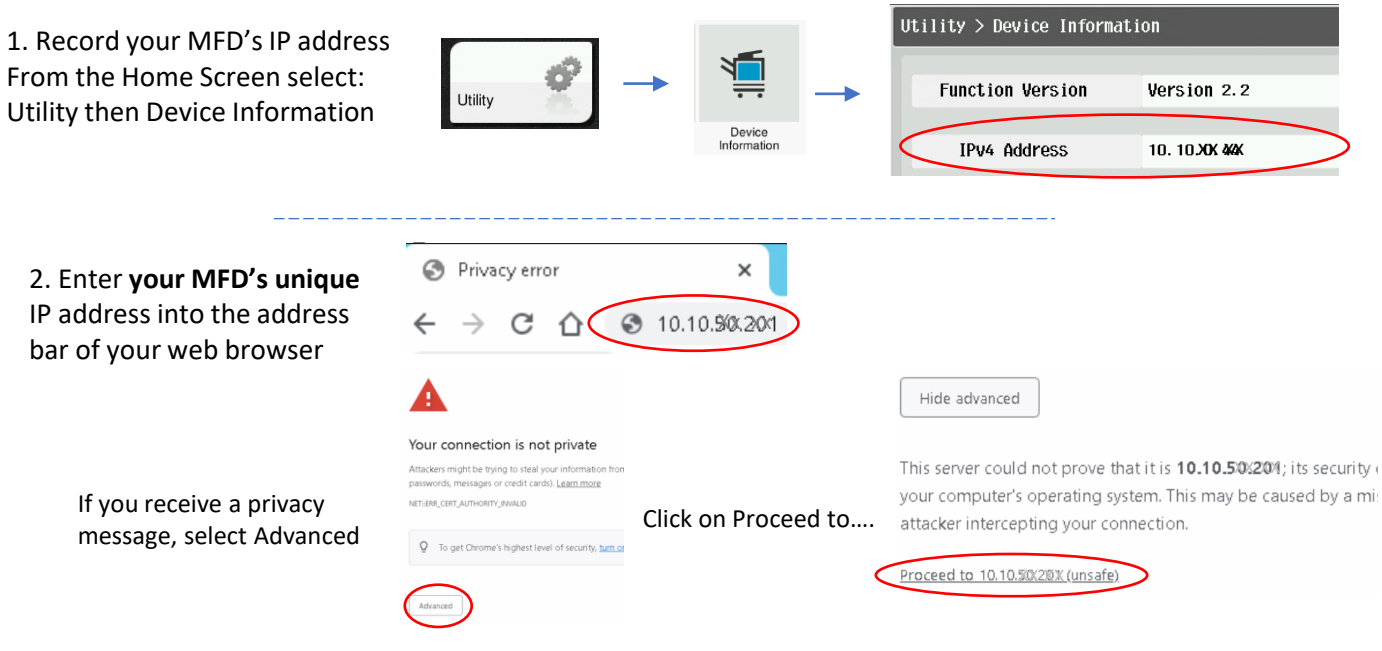

3. Press the **Logout** button in the upper right corner and confirm the logout

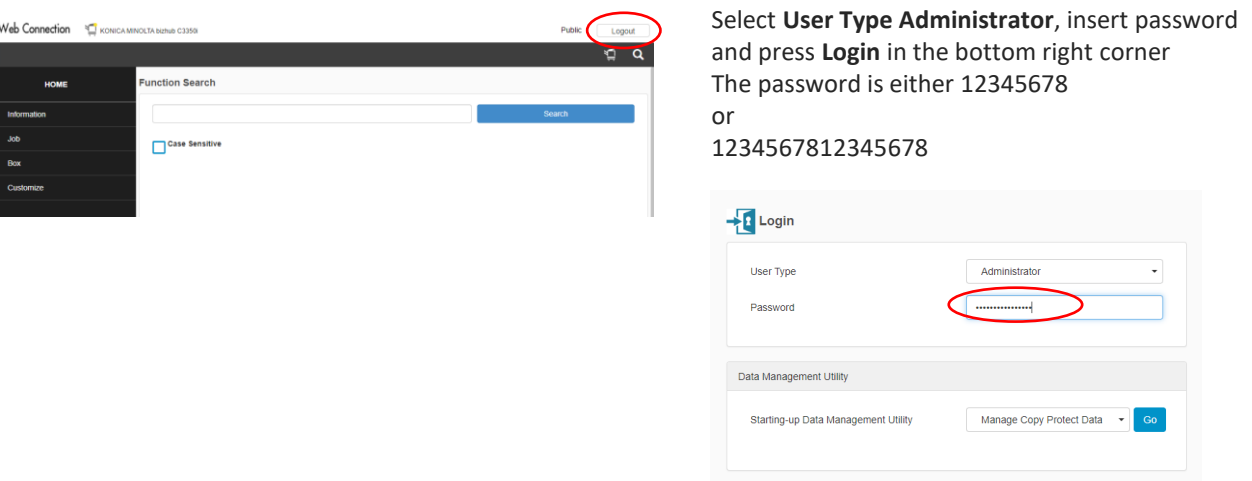

4. Select Network | E-Mail Setting | E-Mail TX (SMTP) Scroll down to SMTP Authentication

**BBB** 

Confirm the User ID is the correct username for your Gmail account and Enter the Gmail App password into the Password field. Select OK, then logout

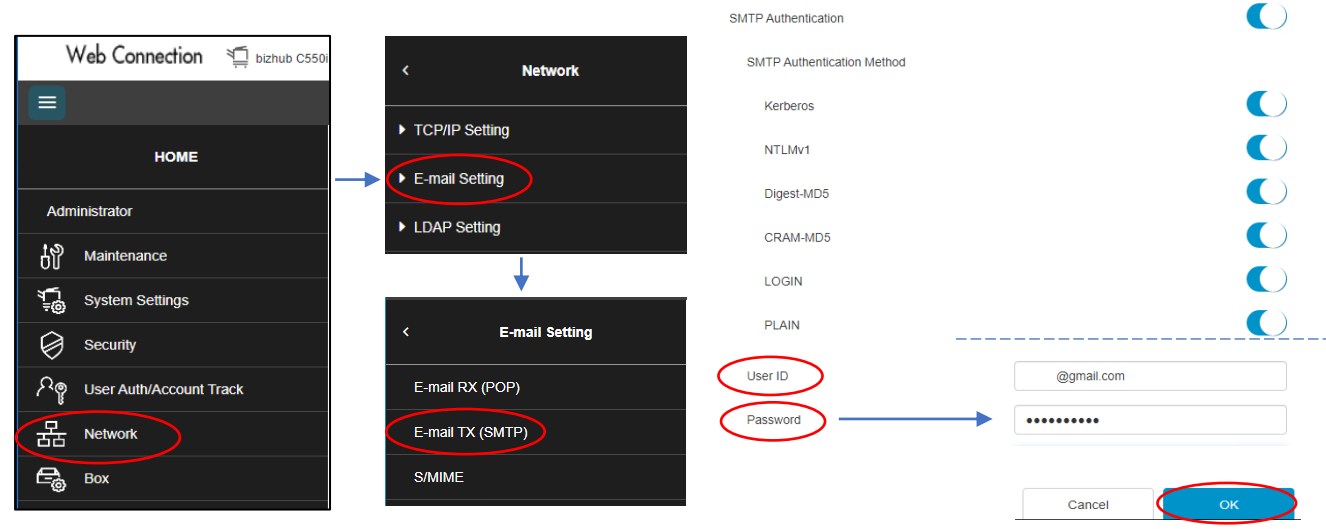